Tallinna Ülikool Informaatika Instituut

# *Windows 7***,** *Mac OS X 10.6* **ja** *Ubuntu Linux 10.04* **ligipääsetavuse võrdlev analüüs**

# **Comparative Accessibility Analysis of**

# *Windows 7***,** *Mac OS X 10.6* **and** *Ubuntu Linux 10.04*

Bakalaureusetöö

Autor: Andrus Kolomainen Juhendaja: Kaido Kikkas

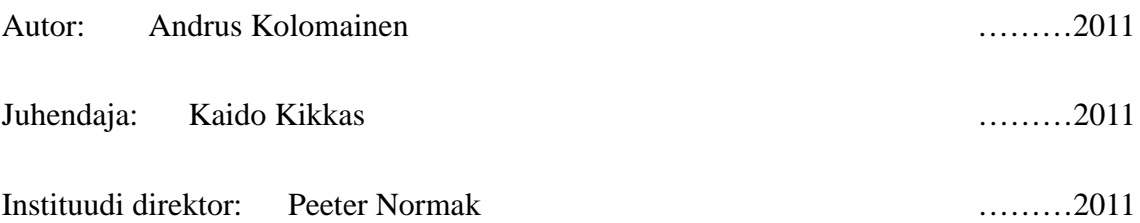

Autorideklaratsioon

Deklareerin, et käesolev bakalaureusetöö on minu töö tulemus ja seda ei ole keegi teine varem kaitsmisele esitanud. Kõik töö koostamisel kasutatud teiste autorite tööd, olulised seisukohad, kirjandusallikatest ja mujalt pärinevad andmed on viidatud.

........................ ................................................

(kuupäev) (autor)

# **SISUKORD**

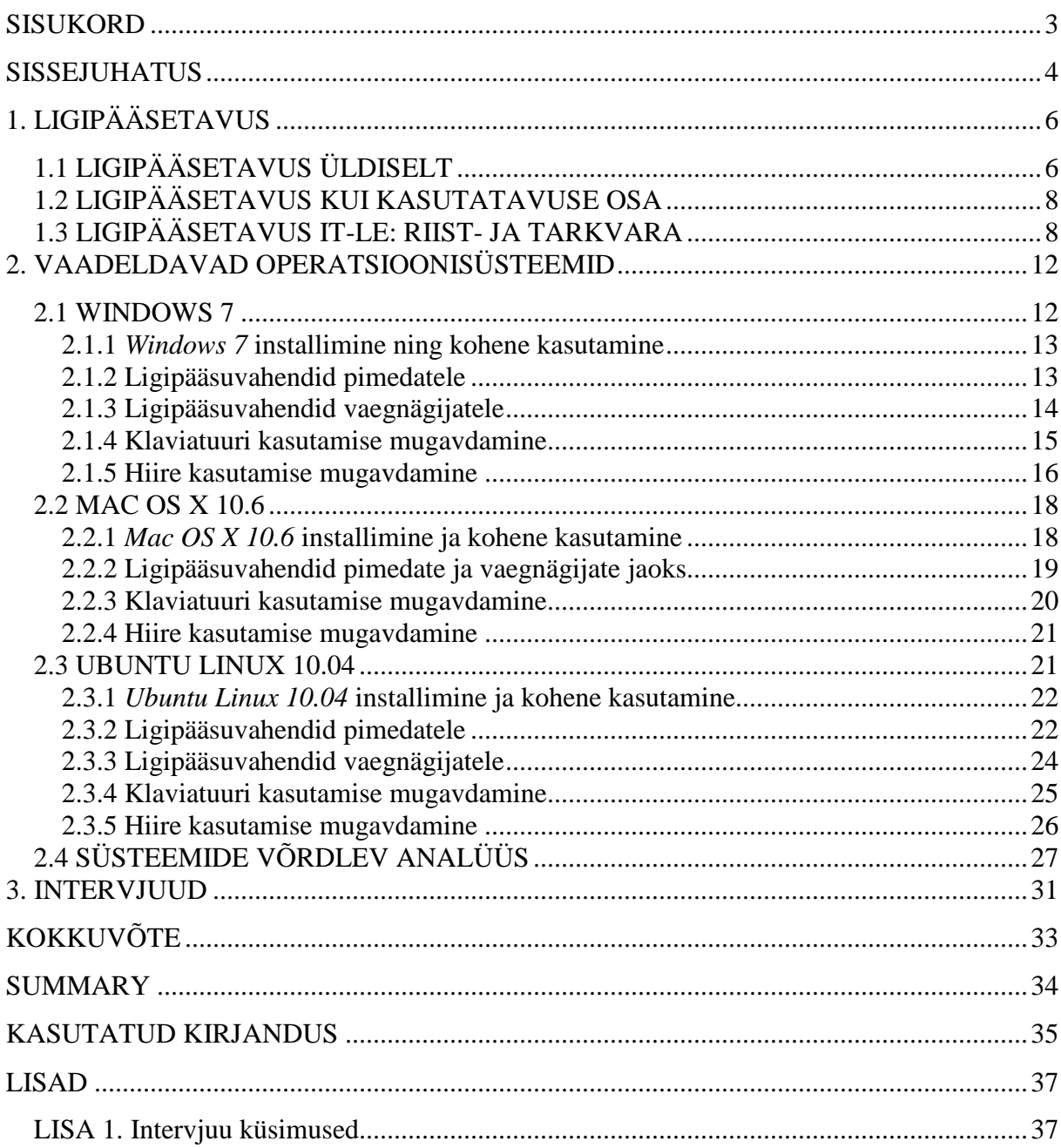

### **SISSEJUHATUS**

Autor valis käesoleva teema, sest oli varasemalt kirjutanud seminaritöö "Tugitehnoloogia võimalused puuetega inimeste arvutikasutamises" kohta ning bakalaureusetöö samas valdkonnas tundus loogiline ja huvitav jätk. Valitud teema on väga aktuaalne ning selle kohta ei ole Eestis palju kirjutatud.

Töö autori eesmärk on koostada *Windows 7*, *Mac OS X 10.6* ja *Ubuntu Linux 10.04* võrdlev analüüs ning seepärast hakatakse võrdlema kolme levinud operatsioonisüsteemi ligipääsetavuse vaatenurgast. Autor hangib endale ligipääsu kõigile kolmele eri süsteemile, õpib tundma ning selle põhjal saab võrrelda ja analüüsida neid omavahel. Intervjueeritakse ka erinevate süsteemide erivajadustega kasutajaid, mis aitab autoril analüüsimist lihtsustada ning muudab selle ka täiuslikumaks.

Uuritakse, mis on operatsioonisüsteemidel endal pakkuda erivajadustega inimeste jaoks ning seletatakse nende võimalused lugejale lahti. Võrreldakse erinevate ligipääsuseadete olemasolu ning kasutamise hõlpsust kõigi kolme operatsioonisüsteemide vahel. Uuritakse, kas igal erivajadusega inimesel on võimalik kasutada neid süsteeme algusest lõpuni iseseisvalt ehk siis installida ning peale installimist, kuidas on võimalik pimedal inimesel või siis liikumispuudega inimesel arvutit kasutama hakata. Kas seadistamiseks läheb tarvis abi või on võimalik toime tulla ilma.

Töö jaguneb kolme peatükki, millest esimene on sissejuhatav, kus autor räägib ligipääsetavusest üldiselt, ligipääsetavusest kui kasutatavuse osast ning tutvustab lugejale ka ligipääsetavust IT-vallas (riist- ja tarkvara).

Teises peatükis võtab autor kõik kolm operatsioonisüsteemi ning tutvustab neid eraldi alapeatükkides. Kõigepealt üldist pilti süsteemil ning seejärel tuleb täpsemalt juttu operatsioonisüsteemide enda poolt pakutavate ligipääsuseadetest puuetega inimese arvutikasutamise lihtsustamiseks. Autor proovib need ka ise läbi, et paremini aru saada, kui tõhusad nad on ning kui lihtne neid seadeid kasutada on. Teise peatüki viimaseks alapunktiks on kolme valitud operatsioonisüsteemi võrdlev analüüs ligipääsetavuse vaatenurgast. Selleks on kasutatud autori enda läbiproovimise tulemusel saadud teadmisi ning ka võimalusel intervjueeritavate isikute kogemuste põhjal.

Viimases peatükis esitatakse intervjuud, mis läbi viidud kõigi kolme operatsioonisüsteemi erivajadustega kasutajatega. Intervjuuks koostab autor küsimused ning vastuste põhjal räägib valitud süsteemide erivajadustega kasutajate kogemustest. Selle peatüki lõpus võtab autor ka intervjuud kokku.

Kõiki arvutiga seotud termineid, funktsioone, klahvinimetusi jm on käesolevas töös käsitletud tsitaatsõnadena, mistõttu on need esitatud kursiivis.

# **1. LIGIPÄÄSETAVUS**

Autor on jaganud alljärgneva peatüki kolme osasse, milleks on ligipääsetavus üldiselt, kus räägitakse lähemalt selle tähendusest. Teises alapeatükis kirjeldatakse ligipääsetavust kui kasutatavuse osa ning kolmas peatükk tutvustab ligipääsetavusega seotud riistvara ja tarkvara, nende võimalusi muuta kasutatavust ligipääsetavamaks kõigile, eriti puuetega inimestele.

### **1.1 LIGIPÄÄSETAVUS ÜLDISELT**

Ligipääsetavus (*accessibility*) väljendab toote või töökeskkonna omadust olla inimesele kasutuskõlblik (Kikkas, 1995). Enamasti keskendub ligipääsetavus just puuetega inimestele, et lihtsustada nende elukvaliteeti. Mida ligipääsetavamaks on mingi objekt tehtud puuetega inimestele, seda kasutatavam on ta üldjuhul ka kõigile teistele.

Igasugused asutused, ruumid, ühistranspordivahendid peavad olema piisavalt hästi läbi mõeldud, et nad oleksid mugavad kasutada kõikidele inimestele, eriti neile, kelle puhul on tegemist mingisuguse puudega. Olgu see siis liikumispuue, kuulmispuue, nägemispuue või ükskõik mis komplikatsioon. Enamik tänapäeva modernsetest ühiskondadest aktsepteerib kõiki inimesi võrdsetena, ka erivajadustega inimesi (Kikkas, 1999).

Paljudel suurematel ja ka pisematel asutustel on juba sissekäigud automaatselt avanevate ustega, mis teeb liikumispuudega inimesel sisenemise mugavamaks. Kaubanduskeskustes on eskalaatorid ja liftid, mille abil on puuetega inimestel lihtsam korruste vahel liigelda.

Paljude erivajadustega ning ka lihtsalt vanemate inimeste jaoks on ühistranspordiga liiklemine väga suuresti raskendatud ja mõne jaoks isegi võimatu. Seepärast ongi üritatud nende jaoks muuta trolle, tramme, ronge, busse ligipääsetavamateks. Uuemad ühistranspordivahendid on tunduvalt madalama ehitusega kui need, mis ostetud juba ammu. Uuematel bussidel ja trollidel on ka vastav hüdraulikasüsteem, mille abil laseb bussijuht selle külje, kust inimesed sisenevad, peatuste ajal madalamaks ning sõidu ajal uuesti normaalkõrgusele tagasi. Tallinna Autobussikoondis on palganud spetsiaalsed töötajad, kes aitavad siseneda neil inimestel, kelle jaoks võib see olla probleemne: naisterahvad koos lapsevankriga, pensionärid, kellel on raskusi bussi treppidest üles minna. Eriti vajalikud on sellised töölised just vanemates bussides, kus puudub hüdraulika ning sisenemiseks peavad inimesed astuma vähemalt kolm trepiastet.

Enamikus parklates on erivajadustega inimestele spetsiaalsed parkimiskohad, kuhu võib parkida isik, kellel on invaliidsusmärk, mis tuleb asetada armatuuri peale nähtavale kohale. Sellised parkimiskohad on tehtud laiemaks, et oleks mugavam parkida ning üldjuhul on need ka peauste vahetus läheduses.

Kõnniteedelt üleminekud sõidutee ülekäigukohtadesse on muudetud laugeks, et näiteks ratastoolitega inimestel ning ka lapsevankritega inimestel oleks kergem sõiduteed ületada. Valgusfooridele on juurde lisatud hääled, millel siis punase tule põledes on üks kindel heli ning rohelise tule korral on teistsugune heli. See on pimedal inimesel ainus võimalus ilma enda elu ohtu seadmata ületada autoteed.

Kaubanduskeskustes ning muudes asutustes peavad põrandad olema libisemiskindlad nii märja kui ka kuiva katte puhul. Kõndimiseks mõeldud teed peavad olema siledad, neil ei tohi olla erilisi kõrgendusi, mis võiks inimese jalutamist raskendada. Näiteks Euroopa standardite kohaselt ei tohi raudteejaamades olla põrandal, mille peal kõnnitakse, korrapäratust, mis ületaks viie millimeetri piiri, välja arvatud kompamisega suunavad teed, äravoolukanalid ja kompimisega äratuntavad ohu näitajad. (Transport Scotland, 2008)

Koolide klassiruumide ning igasuguste kontoriruumide lauad peavad olema piisavalt kõrgel, et sinna alla saaks sõita ratastooli kasutav inimene ilma probleemideta. Ruumide liikumispinnad peavad olema vajaliku laiusega, et ühelgi isikul ei tekiks raskusi seal liigelda.

Kahjuks ei ole igal pool üle maailma kõik nii, nagu peaks ning kindlasti on veel ligipääsetavuse tegureid, millest autor pole kirjutanud. Siinkohal toodi välja olulisim osa, et anda ülevaade ligipääsetavuse üldisest mõistest.

### **1.2 LIGIPÄÄSETAVUS KUI KASUTATAVUSE OSA**

Kasutatavus on objekti (näiteks kasutajaliidese) omadus, mis määrab tema kasutuslihtsuse. Sellel on viis põhikomponenti: õpitavus, tõhusus, meeldejäävus, veakindlus, meeldivus. (Jackob Nielsen) Kõnealune objekt võib olla tarkvara rakendus, veebileht, raamat, tööriist, masin, protsess või ükskõik, millega inimene tegeleda saab. Kasutatavus viitab kergendatusele, millega kasutaja saab lõpule viia oma eesmärgid, kasutades ükskõik millist vahendit. Esmalt on seda mõistet käsitlenud insenerid, nüüd on seda rakendatud ka tarkvarana inimeste ja arvutite vastastikusel toimel ning see sisaldab mitmeid tähtsaid ideid psühholoogiast ja statistikast. Kasutatavus on põhiliselt kvalitatiivne, kuid seondub ka suurte rakenduste kvantitatiivsete andmetega, et kindlaks teha nõrgad kohad, mis vajavad arenemist. (Professional User Experience Community, 2011)

Veebilehtede puhul puudutab kasutatavus just kujundust, elementide asukohta, progressiivse täiustamise funktsionaalsust jne (Mike Cherim, 2007).

Ligipääsetavus on pisike osa, mis muudab kasutamise mugavaks ka erivajadustega inimeste jaoks. Näiteks arvutite kasutatavusse on pandud ka selline punkt nagu ligipääsetavus, mis lihtsustab ja aitab arvutit kasutada erinevatel puuetega inimestel. Kõik eelnevas punktis nimetatud faktorid on osa kasutatavusest, mis muudavad elu lihtsamaks kõigi inimeste jaoks.

### **1.3 LIGIPÄÄSETAVUS IT-LE: RIIST- JA TARKVARA**

Autor keskendub liikumis- ja nägemispuuetega inimestele, kuna nende seas esineb inimesi, kelle jaoks on arvutite kasutamine ilma erilahendusteta tugevalt raskendatud või isegi võimatu.

Käesoleva peatüki materjal tugineb autori seminaritöö "Tugitehnoloogia võimalused puuetega inimeste arvutikasutuses" peatükile "Lahendusi puuetega inimeste arvutikasutuse probleemidele". (Kolomainen, 2010)

#### **Ligipääsetavuse lahendusi liikumispuudega arvutikasutajatele**

Liikumispuuetega inimeste puhul sõltub arvuti kasutamise keerukus väga suuresti puude raskusastmest ja tüübist. Kui käed on terved ja töötavad, siis väga suuri probleeme ei tohiks tekkida, näiteks ratastoolis inimeste puhul. Samas tema puhul ei piirdu asi ainult arvutiga. Sellisel juhul tekib probleem siis, kui kogu vajalik ei ole käeulatuses – näiteks kui on vaja palju printida, siis paari meetri kaugusel või toa teises nurgas asuv printer on probleem. Laua kõrgus peab olema selline, et ratastool mahuks sinna alla ära, ning ei tohi olla ka kõrgeid riiuleid, kust on vaja asju võtta. Ratastooli kasutaja töölaua ümbrus peab olema avar, et isik pääseks sellele kergesti ligi.

Kui aga käed ei ole täies töökorras, tuleb juba vaadata, mis kahjustused on. Mõlema käe amputatsiooni või siis käte täieliku kontrollimatuse korral ei saa inimene normaalselt trükkida, siis tuleb appi võtta näiteks kirjutuspulk, mis võib olla ise kodust leitud ese ning see toimib suurepäraselt. Siinkohal on raskusi aga kombinatsioonide kasutamisega (näiteks *Ctrl + S* – failide salvestamiseks, *Windows + D* – töölauale kiiresti minemiseks jpm). Sellisel juhul tuleb appi Windows´i enda poolt pakutav *StickyKeys*. Võimaldab vajutada ühte nuppu, see jääb peale, ning seejärel teist. Amputatsiooni ja täieliku käte kontrollimatuse korral on raskendatud ka hiire liigutamine. Sülearvuti puhul saab kasutada puuteplaati (*TouchPad*), kus liigutada kursorit lõuaga, ja lauaarvuti puhul on võimalik hiire liikumise suunad paika panna *NumPad*´i kasutades. Kogu see jutt kehtib ka sellise juhtumi korral, kui inimene saab arvutiga tegelemisel kasutada vaid ühte sõrme, kuid sellisel juhul ei teki probleeme hiire liigutamisega.

Võib olla ka juhtumeid, kus sõrmed töötavad korralikult, aga inimene ei suuda käsi liigutada ja neid üleval hoida, siis on võimalik kas ise meisterdada või osta käetoed, mis käivad laua külge ning asetada käed sinna ja saab trükkida. Probleeme tekib ainult hiire liigutamisega, mis sülearvuti korral oleks lahendatav loomulikult *TouchPad´*i abil. Samas, kui käed töötavad randmest, siis on Inclusive Technology´l pakkuda lahendust *Orbitrack* (hind 149 Inglise naela), mis lubab arvutikasutajal kontrollida kursori kiirust ja suunda üheainsa pehme puudutusega.

Ühe käe amputatsiooni või siis halvatuse korral on olemas nii parema kui ka vasaku käe jaoks klaviatuur, olenevalt sellest, kumb käsi töökorras on. Inclusive Technology pakub selleks välja *Maltron One Hand Keyboard*´i lahendust, mille hind on 295 Inglise naela.

Kui inimene on vigastanud selgroogu ja ülakeha on halvatud, on võimalikeks lahenditeks lülitid, mille abil saab üheainsa nupuga arvutil toimetada. Vajutades nuppu, antakse valik, kas kasutada hiirt või klaviatuuri. Kui valitakse klaviatuur, hakkavad jooksma ekraanil klaviatuuriread. Kui isiku soovitud täht on näiteks 4. real, siis sellel real olles tuleb vajutada nuppu ning hakkavad jooksma valitud real asuvad tähed ning õige tähe peale jõudes tuleb uuesti vajutada nuppu, siis sisestatakse valitud täht. Analoogselt käib asi ka hiire puhul. See on küll väga aeglane ja kannatust nõudev variant, aga ta on olemas. Nuppu võib vajutada ükskõik millise töötava kehaosaga. Analoogset lahendust saab kasutada ka näiteks silmapilgutuse abil, kui ükski kehaosa ei ole liigutatav.

#### **Ligipääsetavuse lahendusi nägemispuudega arvutikasutajatele**

Nagu öeldud, sõltuvad nägemispuude puhul vastavad lahendused sellest, kas tegemist on vaegnägija või pimeda inimesega. Vaegnägemise puhul võib kasutada ka pimedate jaoks mõeldud lahendusi, aga pimedale ei piisa vaegnägija lahendustest.

Kergema nägemispuudega inimesele võib piisata arvuti kasutamiseks vaid ekraaniteksti suurendamisest. Tänapäeval on võimalik suurendada kursoreid, igasugu objekte ekraanil, suurendada saab ka süsteemsete menüüde osa – seda kõike abiprogrammidega. Tekstiredaktoritel on väga lihtne – lihtsalt suurendada fonti paremaks nägemiseks. Sellist lähenemist saab kasutada ainult kergemate nägemiskahjustuste korral. Paljude nägemisprobleemide puhul tuleb siiski suurendada kogu ekraani. Selleks on olemas ekraanisuurendusluubid, mida liigutades suureneb luubi all olev osa mitmekordselt. Virtuaalne ekraan, mida saab liigutada hiirega mööda ekraani ning selle suurendusteguri valib kasutaja ise. (Kikkas, 1995)

Pimedate inimeste puhul enam ekraani suurendused ei aita, sest neil ei ole seda lihtsalt võimalik näha. Siin tuleb abiks võtta kõige levinumad variandid – ekraanilugemisseadmed, mis muudavad ekraanil olevad sõnad ja objektid kõneks, ning ka Braille'i kiri. (Kikkas, 1995)

Ekraanilugemisprogramm võimaldab hiire kursoriga mööda ekraani liikudes soovitavaid kohti ette lugeda. Inimesele, kellel kõrvakuulmine on olemas, on see väga mugav variant ning seda saab kasutada paralleelselt ka Braille'i kirjaga.

Kui aga kõrvakuulmine täielikult puudub, on ainukeseks võimaluseks Braille'i kiri. On olemas monitore, mis väljastavad infot Braille'i kirjana – info ekraanil muutub kas mingi teatud ajavahemiku jooksul või isegi täiesti dünaamiliselt, väljastades kogu tekstilise info. (Kikkas, 1995)

Inclusive Technology kodulehelt (kasutatud töös ainult kui ülevaatlikku suurt infobaasi) on võimalik leida spetsiaalset programmi, mis maksab 835 Inglise naela ja pakub nii ekraani suurendust, kõnet kui ka Braille'i kirja tuge. Programmi nimi on Supernova Reader Magnifier Standard Version ning seda on võimalik tellida. (Inclusive Technology, 2010)

# **2. VAADELDAVAD OPERATSIOONISÜSTEEMID**

Alljärgnevas peatükis kirjeldatakse põgusalt vastavate operatsioonisüsteemide väljanägemist ning seejärel tutvustatakse nende ligipääsetavuse seadeid. Seletatakse lahti, mille jaoks on neid hea kasutada ning mismoodi see käib. Iga alapeatüki alguses on viidatud ka põhjusele, mille alusel on just need operatsioonisüsteemide versioonid valitud.

#### **2.1 WINDOWS 7**

*Windows 7* on tänapäeval peaaegu igal uuel arvutil, mille operatsioonisüsteemiks on Windows, ning seetõttu valis autor just selle versiooni oma tööks.

Nagu ka vanematel versioonidel, on *Windows 7*-l tegumiriba, kus vasakul ääres on Startikoon, mille peale vajutades avaneb *Start-menüü*, kus on kiirteed dokumentidesse ning ka erinevate programmide avamiseks. Start-ikoonist natuke paremale poole jäävad kiirkäivitusikoonid, mille saab kasutaja sinna ise valida, ning nende kõrvale tulevad avatud kaustade ja programmide ikoonid. Paremal ääres on teavitused: kellaaeg, volüüm, internetiikoon, mille abil *wifi*´sse siseneda, akuikoon jne. Ka töölauale saab asetada erinevaid programmide ning vajalike kaustade kiirteid, vastavalt kasutaja soovidele. Vaikimisi on *Windows 7* töölaual ka *gadgets'*id ehk tööriistad, mida saab vastavalt lisada ning eemaldada.

Windows sisaldab mitmeid võimalusi, mis aitavad teha arvuti kasutamise mugavamaks. (Microsoft Windows, 2011). Vajutades *Start-*nuppu, avaneb *Start*-menüü, sealt tuleb valida *Control Panel*, kus on erinevad arvutiseaded. Siis tuleb valida *Ease of Access* ning edasi teha lahti *Ease of Access Center*, kus ongi kõik *Windows 7* enda pakutavad ligipääsetavuse vahendid. Kui sealt mingi seade aktiveerida, käivitub see automaatselt iga kord, kui arvuti tööle pannakse.

#### **2.1.1 Windows 7 installimine ning kohene kasutamine**

*Windows 7* on võimalik installida ja seadistada liikumispuudega inimesel, kes suudab arvuti klaviatuuri suuremal või vähemal määral kasutada, sest ühe sõrme abil näiteks on võimalik noolte ja Enteri abil installida operatsioonisüsteem peale ning peale seda minna ligipääsetavuse seadete juurde, mida on võimalik kas või ühe sõrme või trükkimispulga abil teha. Pimedal inimesel on siiski vaja installimisel ja seadistamisel abi, kuna ta ei näe, milliseid seadeid aktiveerida.

#### **2.1.2 Ligipääsuvahendid pimedatele**

Esimeseks seadistuse võimaluseks on kasutada arvutit ilma ekraani kasutamata ehk valik *Use the computer without a display*. Tuleb klikkida selle peale, et avada vastavad seaded. Aken, mis avanes, sisaldab nelja võimalikku seadistust, mida saab käivitada. Aktiveerida saab *Jutustaja*, tehes linnukese kasti, mille kõrval on kirjas *Turn on Narrator*, ning vajutada akna all paremal nurgas olevat *Apply*-nuppu. Seejärel arvuti mõtleb hetke ning avab Microsoft *Narrator´*i akna, kus asuvad selle peamised seaded, mille hulgast saab valida, kas loetakse ette nupuvajutused, loetakse ette süsteemi sõnumeid jne. *Voice Settings'*i alt saab valida skaalal ühest seitsmeni heli tugevuse, jutu kiiruse ning heli kõrguse vahel. Samuti on võimalik valida ka kahe jutustaja hääle vahel. Valitud seadistus loeb ette kogu aktiivse osa tekstist ning ütleb, milline nupp või fail on fookuses ehk millele on klikitud hiirega või millele on liigutud nooltega jne. Vajutades *Exit*-nuppu, lülitub *Narrator* välja.

Seade *Audio Description* on läbimõeldud keelekasutus, kirjeldamaks visuaalseid stseene. Videos on nad ekstra kirjeldised, mis kirjeldavad stseene halva nägemisega inimeste jaoks. See seadistus töötab ainult kindlate videotega, millele on lisatud heli kirjeldised, mis esitab sõna-sõnalt nii heli- kui ka videoaspektid (Microsoft Developer Network, 2011). *Ease of Access Center´*i, *Use the computer without a display* alt saab valides *Set up text to Speech* muuta hääle kiirust, lugejat ja paljusid teisi seadeid.

Saab välja lülitada ebavajalikud animatsioonid, tehes linnukese kasti *Turn off all unnecessary animations.* Kaovad ära igasugused varjutuse efektid akende sulgemisel või minimeerimisel.

Valida saab veel aega, kui kaua Windowsi teavitused ekraanil püsivad, näiteks aku tühjenemine jne.

#### **2.1.3 Ligipääsuvahendid vaegnägijatele**

Kirjeldatud valiku alt on võimalik samuti käivitada *Narrator´*it ning *Audio Description´*it. Lisaks sellele on võimalik valida kõrge kontrastiga kujundusteemasid, mida saab käivitada, vajutades vasakut *Shift-*, vasakut *Alt-* ning *Print Screen´*i nuppu korraga, selleks tuleb vastavasse kasti linnuke teha. Samamoodi saab seda ka välja lülitada. Kui klaviatuuri nuppude kiirkombinatsioonidega sisse lülitada *Ease of Access´*i seaded, saab teha linnukese kastidesse, mis tooks ekraanile hoiatuskasti enne, kui sisse lülitab, ning tekitaks hoiatava heliseadistuse sisse- või väljalülitamisel.

Ekraanil olevaid esemeid on võimalik teha ka suuremaks, vajutades tekstile *Change the size of text and icons,* seal on valida ekraanil olevate esemete suuruseks 100%, mis on vaikimisi seadistatud ning on võimalik suurendada see 125 protsendile. Sealsamas on kohe võimalik sisse lülitada ka sellime ekraanisuurendusseade nagu *Magnifier.* Sisse lülitades ilmub ekraanile kast, kus on *Magnifier´*i seaded. Seal on suurelt plussi ja miinuse ikoonid, millele vajutades ekraan vastavalt suureneb või läheb pisemaks tagasi. Valiku *Views* alt on võimalik seadistada, kas kogu ekraani suurendatakse, kui valida *Lens,* tekib ekraanile kast, mis töötab nagu suurendusklaas. Liikudes kaasa hiire kursoriga, on võimalik ka valida *Docked.* Siis tuleb ekraani üles riba, mis suurendab hiire kursori all olevaid asju. *Magnifier´*il on ka *Options*, mille all on veel mõningaid seadistusi, mida saab muuta.

Saab muuta hetkega selekteeritud ikooni ümber tekkinud kasti paksemaks ning hiire vilkuvat kursorit muuta mitmeid kordi laiemaks, et see oleks paremini nähtav. Seda osa töölauast, mis jääb akende avamisel paistma, saab välja lülitada ehk muuta mustaks, et see ei raskendaks ekraani vaatamist.

#### **2.1.4 Klaviatuuri kasutamise mugavdamine**

Klaviatuuri mugavamaks muutmise seadistuste alt on võimalik käivitada esimese valikuna *Moyse Keys*, mis on lähema vaatluse all järgmises peatükis.

Järgmise valikuna on toodud *Sticky Keys*, mis aitab kasutajat kombinatsioonide kasutamisel (*Ctrl + S* jne). Tuleb vajutada ühte muutujaklahvi ning seejärel vajalikku teist klahvi ilma mõlemat nuppu samal ajal all hoidmata. Aktiveerimiseks tuleb teha linnuke *Turn on Sticky Keys´*i kõrval asuvasse kasti. Pakutakse ka valikut teha linnuke kasti, mille korral käivitub *Sticky Keys Shift*-nupu vajutamisel viis korda või all hoidmisel viis sekundit. Samamoodi, nagu teiste *Ease of Access´*i seadete käivitamisel, pakutakse ka klaviatuuri seadete mugavdamise puhul võimalust, et aktiveerimisel tuleb ekraanile hoiatussõnum ning kui ligipääsetavuse seadistus sisse või välja lülitada, tekitatakse heli.

Et muutujaklahvi lukustada, seda kaks korda järjest vajutades, tuleb teha linnuke kasti *Lock Modifier keys when pressed twice in a row* ning pakutakse ka võimalust välja lülitada *Sticky Keys* kahe nupu korraga vajutamisel, selleks tuleb teha linnuke kasti *Turn off Sticky Keys when two keys are pressed at once*. Soovi korral saab kasutada seadistust, et tekiks heli, kui vajutada muutujaklahvi. Loomulikult saab *Sticky Keys´*i ikooni näidata ka tegumiribal.

Windows pakub ka seadistust *Toggle Keys*, mille käivitamisel tekib üks heli, kui sisse lülitada *Caps Lock, Num Lock* või *Scroll Lock*, ning teistsugune heli, kui üks neist välja lülitada. Võimalus on teha linnuke kasti, mille puhul käivitub *Toggle Keys Num Lock*-nupu all hoidmisel viis sekundit. Selleks tuleb teha linnuke kasti *Turn on Toggle Keys by holding down the Num Lock key for 5 seconds*.

Ühe võimalusena pakutakse veel *Filter Keysi*, mida saab käivitada, tehes linnukese kasti *Turn on Filter Keys* ning kiirteena on võimalik määrata ka, et aktiveeritakse vastav seadistus paremat *Shift-*nuppu all hoides kaheksa sekundit. Vajadusel saab teha ka nii, et seadistuse aktiveerimisel ilmuks ekraanile hooiatussõnum või tekiks heli sisse- ja väljalülitamisel. *Filter Keys´*i valikute all on võimalik kasutada kas *Bounce Keys´*i või *Repeat Keys and Slow Keys*´i võimalusi, klikkides vastava variandi ees oleva ringi peale. *Bounce Keys* väldib kogemata ühe ja sama nupu mitmekordset vajutust määratud aja jooksul – minimaalselt pool sekundit ning maksimaalselt 2 sekundit on ooteaeg. *Repeat Keys and Slow Keys´*i käivitades aktsepteeritakse nupuvajutust alles siis, kui nuppu on all hoitud määratud aeg – võimalik on valida ühest sekundist 20 sekundini. Lastakse valida ka aeg, kui kaua nuppu all hoides aktsepteeritakse kordusvajutust, ning eraldi saab valida aja, kui kaua peab nuppu all hoidma, et peale teist aktsepteeritud nupuvajutust lubatakse järgmisi. Nende mõlema ooteajaks on 0,3– 2 sekundit. Neid seadistusi saab valida, vajutades tekstile *Set up Repeat Keys and Slow Keys*. *Filter Keys´*i puhul on võimalik seadistada nii, et kui nuppu vajutatakse või aktsepteeritakse, käib piiks. Ikooni on võimalik näidata ka tegumiribal.

Võimalus on ka klaviatuuriseadete alt ära hoida see, et akende liikumisel ekraani servade vastu need automaatselt kohendatakse.

Arvuti kasutamine ilma klaviatuurita ei ole mingi probleem, sest *Ease of Access Center´*i alt on võimalik seadistada nii, et ekraanile ilmub visuaalne klaviatuur ning hiire kursoriga saab suurepäraselt kõiki klaviatuurinuppe kasutada (*Use On-Screen Keyboard*). Ei teki ka probleeme suurte algustähtede tegemisel, sest ükskõik mis kiirklahvi (*Ctrl, Alt* jne) vajutada, jääb see alla, kuni seda või soovitud teist nuppu uuesti vajutada. Samuti kui on näiteks vaja kombinatsiooni *Ctrl + Alt + Delete*, toimib kõiki neid nuppe ükshaaval läbi vajutades käsk suurepäraselt.

#### **2.1.5 Hiire kasutamise mugavdamine**

Hiire kasutamist saab mugavamaks muuta *Make the mouse easier to use* alt ning esimeseks võimaluseks on kohe hiire kursori muutmine. Pakutakse kolme erinevat suurust ning kolme erinevat värvilahendust. Klikkides soovitud variandi kõrval oleva ringi peale ning vajutades paremal all olevat nuppu *Apply*, käivitub teie poolt valitud kursor. Muidugi on võimalik kursoriks valida ka lisaks neile kolmele variandile veel kasutaja poolt eelistatud varianti. Selleks tuleb vajutada akna allpool asuva teksti *Mouse Settings* peale ning avaneb uus aken, mis sisaldab hiire seadeid.

Antud valiku all on võimalik muuta hiire parema ja vasaku nupu toimed. Saab kiirendada ja aeglustada seda, kui suur võib olla ajavahe kahe nupuvajutuse vahel, et toimiks topeltnupuvajutus, millega üldjuhul avatakse näiteks igasugu kaustasid (*My Documents* jne). On olemas ka võimalus *Turn on ClickLock*, mille kävitades näiteks hiirenuppu lohistada vajutades hiire nupule, hoides seda all ning nupuvajutus lukustub. Klikkides nupule uuesti, vabastatakse lukustus. Seda, kui kaua peab hiire nuppu all hoidma, saab reguleerida *Turn on ClickLock´*i kõrval oleva nupu *Settings* peale vajutades, ekraanile ilmub uus aken, kus on väike riba, mille abil saab reguleerida, kaua tuleb hiirenuppu all hoida, et *ClickLock*  aktiveeruks.

*Mouse Settings*´i alt on võimalik seadistada palju muudki. On võimalus panna hiirele täpselt selline kursor, mis kasutajale meeldib. Seda saab teha, valides ülalolevatest valikutest *Pointers.* Selle kõrval olevas *Pointer Options*´i alt on võimalik muuta hiire liikumise kiirust jne. Valiku *Wheel* alt on võimalik hiire kerimisnupu seadeid muuta.

Aknaid on võimalik teha aktiivseks hiire kursori liikumisega vajaliku akna kohale ning ilma nuppu vajutamata. Selleks tuleb teha linnuke kasti *Activate a window by hovering over it with the mouse* ning on võimalik ka vältida, et aknad automaatselt kohandatakse, liikudes ekraani servade vastu ja tehes linnuke järgmisse kasti.

Hiire kursorit on võimalik liigutada ka, kasutades klaviatuuril asuvaid nuppe, selleks tuleb aktiveerida *Mouse Keys*, mis hakkab toimima, tehes linnukese kasti *Turn on Mouse Keys*. Seda võimalust saab seadistada, vajutades tekstile *Set up Mouse Keys*. Saab seadistada nii, et *Mouse Keys* aktiveeruks kiirklahvide kombinatsiooni vajutusel (vasak *Alt* + vasak *Shift* + *Num Lock*). Niiviisi aktiveerides saab valida ka, et käivitamise korral hüppaks ekraanile hoiatussõnum ning et nii käivitamisel kui ka väljalülitamisel tekiks heli. Samamoodi on võimalik ka seadistada nii, et kiirklahvide kombinatsiooni vajutamisel ei toimuks midagi. On võimalik ka muuta kursori kiirust ning kiirendust. Samuti pakutakse võimalus, et klahvi *Ctrl*  all hoidmisel kiirus kasvab ning *Shifti* all hoidmisel aeglustub kursori liikumine.

Valida on võimalik veel ka seda, kas *Mouse Keys* töötab, kui *Num Lock* on aktiivne või välja lülitatud ning *Mouse Keys´*i ikooni on vajadusel võimalik näidata ka tegumiribal.

### **2.2 MAC OS X 10.6**

Autor valis selle operatsioonisüsteemi versiooni, sest see on praegusel hetkel väljastatud Apple'i süsteemidest kõige uuem ja kõige rohkem täiustatud.

Ekraani allosas keskel on ikoonide riba (*Dock*), mida saab asetada ka ekraani vasakule ning paremale serva. Selle abil pääseb kiiresti ligi tähtsatele programmidele. Näitab ka, mis on parajasti töötavad aknad ning minimeeritud. (Apple Support, 2009) Töölaua üleval osas on menüüriba, kus kõige paremal asub otsing, kell ja kuupäev. Neist vasakule jäävad staatusemenüüd (aku, volüüm, *wifi* jne). Menüüriba vasakpoolne osa kohandub vastavalt aktiivsele programmile, kuvades selle nime ja menüü võimalusi. "Vasakus ülemises nurgas asetsev ja igast programmist kättesaadav menüü, kust pääseb ligi seadetele, mis ei sõltu avatud programmist (nagu süsteemiseaded, välja logimine, restart käsk jms)." (Filipp, 2006) Töölauale saab asetada sobivad failid, kaustad, otseteed jne.

Ligipääsuseadete juurde on võimalik minna valides ikoonide ribalt *System Preferences* ning sealt otsida üles *Universal Access*. Kui sealt mingi seade aktiveerida, siis käivitub see automaatselt iga kord, kui arvuti sisse lülitatakse.

#### **2.2.1 Mac OS X 10.6 installimine ja kohene kasutamine**

Liikumispuudega inimesel on võimalik installida nimetatud operatsioonisüsteemi, kui ta suudab kasutada hiirt. Isikul, kellel see võimalus puudub, on iseseisvalt installimine keeruline, sest *Mac OS X 10.6* puhul ei saa liigelda läbi seadistamise nooltega ning vajutades *Enter*nuppu edasi liikuda protsessiga. Et noolte abil süsteemis ringi liikuda, tuleb vajutada *Ctrl + F7* korraga.

Pimedal inimesel on iseseisvalt *Mac OS X 10.6* installimine väga raske, sest kui ta peast ei tea, milline käsunupp kus asub, ei ole tal võimalik õigel ajal installimise protsessiga edasi liikuda. Samuti pole tal võimalik arvutit seadistada ilma abita.

#### **2.2.2 Ligipääsuvahendid pimedate ja vaegnägijate jaoks**

Esimeseks võimaluseks *Universal Access´*i all on *Seeing*, mis ongi pimedate ning vaegnägijate abistamiseks. Sealt esimene valik on *VoiceOver*, mille saab sisse lülitada, klikkides nupule *On* või kasutades nuppude kiirkombinatsiooni *Cmd + Fn + F5*. Abivahend kirjeldab ekraanil olevat, lugedes ette aktiivse akna nimetuse ning annab teada, kui kursor on tekstiväljal. Selle seadeid saab muuta vajutades *Open VoiceOver Utility*.

Esimene võimalus seal on *General,* kus saab valida teksti, mis loetakse ette sisselogimisel. Järgmiseks võimaluseks on *Verbosity,* kus *Generali* alt on võimalik määrata, kui täpselt kirjeldatakse aktiivseid välju, aknaid, pilte, seadeid jne. Käsu *Text* alt saab muuta pealelugeja hääldamise karakteristikuid erinevates situatsoonides. Näiteks on võimalik seadistada, et teksti kustutamisel muudab pealelugeja oma hääle kõrgust. Sama menüü alt on veel võimalik määrata, millistes olukordades kuidas käitutakse, näiteks kas teksti sisestamisel loetakse ette üksikult iga täht, terve sõna või mõlemad. Järgmiseks on *Announcements*, kus saab määrata, millistel hetkedel edastatakse teateid. Näiteks kui aktiveeritakse *Caps Lock*, kasutatakse kombinatsioonideks muutujanuppu jne.

Järgmiseks võimaluseks on *Speech*, kus valiku *Voices* alt on võimaliku muuta jutustaja häält, kiirust, hääle kõrgust, hääle tugevust ning intonatsiooni ehk kõnemeloodiat. Saab määrataga erinevatele akna osadele (nimi, staatus jne) erinevad hääled. *Pronunciationi* alt saab määrata, kuidas loetakse ette tähemärke, kirjavahemärke, emotikone jne.

*Navigationi* alt saab määrata, mis loetakse esimesena ette akna aktiveerimisel, näiteks kas esimene detail aknas või klaviatuurinuppude poolt fookusesse võetud osa. Saab määrata, kuidas on omavahel seotud klaviatuurunuppude fookus ning *VoiceOveri* kursor jne.

*Web*´i alt saab muuta *VoiceOveri* seadeid veebilehtede puhul, kuidas käituda uue lehe laadimisel ning seal olevate tabelite ettelugemisel. Näiteks kas loetakse ette terve tabeli sisu või eraldi tulpade ja veergude nummerdamise alusel. Järgmiseks *VoiceOver*´i võimaluseks on *Sound*, mille alt saab vaigistada arvuti heliefekte ja neid osaliselt säilitada.

*Visuals*´i valiku *VoiceOver Cursor* alt saab valida, kas näidatakse *VoiceOveri* kursorit, ning määrata ka selle suurust. Näiteks kas kursoriga haaratakse terve lause või ainult sõna. *Caption Paneli* valikust on võimalik etteloetava teksti ekraanil kuvamise sätteid muuta, näiteks teksti suurust, ridade arvu ning antud kasti läbipaistvust. *Braille Paneli* valiku alt saab ekraanile tuua ka pimekirjapaneeli ning muuta selle sätteid. Valiku *Menus* alt on võimalik muuta *VoiceOveri* menüü kirjasuurust ja läbipaistvust.

*Commandersi* võimaluse alt saab erinevate klaviatuuri nuppudele anda erinevaid käsklusi. Näiteks *NumPad*-klahvidele on võimalik panna erinevaid ülesandeid. Vajutades näiteks *NumPad*'il asuvale "\*" märgile, minnakse töölauale.

Viimaseks võimaluseks on *Braille,* mille alt on võimalik seadistada erinevaid pimedate punktkirja seadeid, kui vastav väline seade on ühendatud.

Järgmiseks on *Universal Accessi* valiku *Seeing* all vaegnägijate jaoks mõeldud *Zoom*, mida saab aktiveerida kombinatsiooni *Alt + Cmd + 8* abil. Kui *Zoom* on aktiveeritud, siis on võimalik kombinatsiooni *Alt + Cmd + =* abil ekraani suurendada ja *Alt + Cmd + -* abil ekraani suurendust vähendada. Vajutades nupule *Options*, saab muuta suurenduse seadeid. Näiteks seda, mismoodi liigub suurenduse ajal hiire kursoriga kaasa ekraan, muuta suurenduse miinimumi ja maksimumi ulatust jne.

Viimaseks *Universal Accessi* valiku *Seeing* võimaluseks on *Display,* kus saab muuta ekraani värve muuta negatiivseteks ning samas kasutada ka halle toone. Lubatakse muuta ka värvide kontrastsust.

#### **2.2.3 Klaviatuuri kasutamise mugavdamine**

*Universal Accessi* all on valik *Keyboard*, mille esimeseks võimaluseks on klaviatuuri kasutamise mugavamaks muutmine nende jaoks, kellel on raskusi mitme klahvi korraga alla vajutamisel. Selleks tuleb aktiveerida *Sticky Keys*, mida saab teha vajutades nuppu *On* ning võimalik on ka aktiveerida ja välja lülitada *Shift*-nupu vajutamisel viis korda, tehes linnukese vastavasse kasti. Võimlik on ka seadistada nii, et vajutades muutjanuppu, tekitatakse vastav heliteade. Samuti saab alla vajutatud kombinatsiooninuppe kuvada ekraanil.

Inimeste jaoks, kelle nupuvajutused võivad jääda liiga pikaks ning tekitada ülearuseid kordustähti, on loodud võimalus *Slow Keys*, mille puhul on võimalik määrata aeg, millal nupuvajutus aktsepteeritakse. Seda on võimalik ka kajastada helidega. Kordusvajutuste aktsepteerimise kiirust on võimalik muuta vajutades nupule *Set Key Repeat*.

Kasutamine ilma klaviatuurita ei tohiks tekitada mingeid probleeme , kuna selleks on olemas "Keyboard Viewer". Sellele saab ligi "System Preferences" alt valides "Language & Text". Avanenud aknas tuleb valida "Input Sources" ning teha linnuke kasti "Keyboard & Character Viewer". Klahvide kiirkombinatsioone saab kasutada vajutades muutujanupu peale ning see jääb seniks alla, kuni vajutada vajalikku järgmist nuppu või uuesti sama nupu peale.

#### **2.2.4 Hiire kasutamise mugavdamine**

Hiire kasutamise mugavamaks muutmise seadete juurde saab *Universal Accessi* valiku *Mouse & Trackpad*´i alt. Aktiveerida saab *Mouse Keysi*, vajutades nupule *On*, mille toimel saab hiire kursorit liigutada, aktiveerides *Num Lock* klaviatuuril asuvate spetsiaalsete klahvide abil. Kursori liikuma hakkamise viivitust saab muuta *Initial Delay* ribal ning liikumise kiirust saab muuta *Maximum Speed*´i ribal. Tehes linnukese vastavatesse kastidesse, on võimalus ka *trackpad'*i välja lülitada, kui *Mouse Keys* on aktiveeritud ning kui väline hiir on kasutusel. Hiire kursori suurust on võimalik muuta *Cursor Size´*i ribal.

#### **2.3 UBUNTU LINUX 10.04**

Autor valis analüüsimiseks antud versiooni, sest tegu on seni uusima LTS- ehk pika tootetoetusega versiooniga – kolm aastat töölaua ning viis aastat severi puhul. 10.10 ja 11.04 on mõlemad tavalised, 1,5-aastase toetusajaga versioonid.

Linuxil on ekraani all servas tööriistariba, kus avanevad kaustad ja programmid, kui neid minimeerida, siis sealt saab need uuesti avada. Tööriistariba vasakul ääres on töölauaikoon, millega saab alati kiirelt töölaua ette võtta. Paremal ääres on prügikast ning võimalus minna teistele töölaudadele, mida on kokku neli. Töölaudade vahetamise võimalus on väga mugav, sest ühel saab näiteks tegeleda töö asjadega ning järgmisel muude asjadega. Ekraani üleval on menüüriba, kus vasakul on *Applications,* mille alt saab kasutada aplikatsioone – mängud, programmid jne. Järgmisena tuleb *Places*, kus asuvad kasutaja pildid, dokumendid jne. Siis on veel *System*, mille alt saab seadistuste juurde. Veel on vasakul ääres Mozilla Firefox, mis on veebibrauser. Internetibrauseri kõrval on küsimärk, mille kaudu saab Ubuntu abikeskusesse. Menüüriba paremal ääres asuvad teavitused – kellaaeg, aku, kuupäev jne. Ning täiesti paremal nurgas on ikoon, mille alt saab arvuti välja lülitada, kasutajat vahetada, teha taaskäivitust jne. Menüüribale saab sikutades lisada ka kiirteid vajalikele programmidele ja kaustadele.

Ligipääsuseadete juurde saab minna valides ekraani üleval asuvalt tööriistaribalt *System* ning avanenud rippmenüüst võtta *Preferences* ja sealt omakorda *Assistive Technologies*. Antud seadete sisselülitamisel käivituvad need iga kord, kui arvuti sisse lülitatakse.

#### **2.3.1 Ubuntu Linux 10.04 installimine ja kohene kasutamine**

Inimesel, kes saab vajutada klaviatuuril vähemalt ühte nuppu, on võimalik operatsioonisüsteem peale installida ning seda seadistada vahetult peale installimist. Pimedal inimesel on sellega suuri raskusi ning isegi võimatu, kui ei teata täpselt kõikide ikoonide ja seadete asukohti.

#### **2.3.2 Ligipääsuvahendid pimedatele**

Pimedate jaoks on Ubuntu Linuxil kohe süsteemis olemas programm nimega Orca, mis on paindlik ja hea ekraanilugemise ning ekraanisuurenduse tarkvara. Orca tagab ligipääsu graafilisele töölauale kasutaja poolt kohandatud kõne, *braille*´i ja suurendusklaasi kombinatsioonide kaudu. Programm töötab rakendustega ja tööriistakomplektidega, mis toetavad *Assistive Technology Service Provider Interface*'i. See on peamine abitehnoloogia infrastruktuur operatsioonisüsteemidele Solaris ja Linux. (Ubuntu Help, 2011)

Kui kasutaja on juba sisse loginud, tuleks Orca käivitamiseks vajutada *Alt + F2* ning oodata mõned sekundid, siis trükkida käsk *Orca* ning vajutada *Enter-*nuppu. Seejärel avanebki programm ning ekraanile ilmub aken, kus saab minna seadetesse (*Preferences*). Seal on

võimalik valida erinevaid sobilikke seadistusi. Kõigepealt avanevad üldseaded. Seadete riba pealt järgmine valik on *Speech*, mille peale vajutades tulevad ette kõne muutmise seaded.

Tehes linnukese kasti *Enable speech*, on võimalik määrata heli kõrgust (*Pitch)*, volüümi tugevust (*Volume)* ning kiirust (*Rate*), liigutades vastavate ribade peal olevaid kaste paremale ja vasakule. *Speech systemi* kast lubab kasutajal valida eelistatud kõne süsteem nende seast, mis on installitud. *Speech synthesizer* lubab valida kõnesüntesaatori, mida kasutada koos kasutaja poolt valitud kõne süsteemiga. *Voice settings* lubab valida erinevate häälte vahel, et kasutaja suudaks paremini eristada suuri tähti ja lingitud teksti ülejäänud tekstist ning ekraanil olevat teksti sellest, mille on lisanud Orca. *Voice Settings´*i kasti all on *Person,* millega saab valida vastava isiku või hääle, mis on kooskõlas *Voice Settings*´i valikuga. Näiteks *Voice Settings*´i all valitud hüperlingile saab kasutaja valida ükskõik mis hääle *Person*´i valikute alt ning samamoodi *uppercase*'ile on võimalik seadistada mingi muu hääl. Pimeda kasutaja jaoks on küllalt mugav aru saada, millega on tegemist. (Gnome Library, 2011)

*Punctuation Level*'i all on neli valikut, mis määravad, kui suurel määral loetakse välja kirjavahemärke. Näiteks *None* – ei loeta üldse kirjavahemärke; valides *Some*, loetakse ette tuntud matemaatilised sümbolid, valuuta ümbolid ning "^", "@", "/", "&", "#". Valides *Most*, dikteeritakse kõik tuntud kirjavahemärgid peale "!", " '", ",", ".", "?". Valides *All,* loetakse ette kõik tuntud kirjavahemärgid. (Gnome Library, 2011)

*Verbosity* all on kaks valikut: *Verbose* – kui hiire kursor on selle sõna kohal, mis valesti kirjutatud, siis Orca annab sellest teada; *Brief* – antud valiku puhul programm seda ei tee. (Gnome Library, 2011)

*Table Rows* annab võimaluse valida, mida loetakse ette, kui tegeletakse tabelis olevate ridadega. Kui valida *Speak row*, mis on vaikimisi seadistatud, dikteeritakse terve rida. Valides *Speak cell*, loetakse ette valitud elemendid. (Gnome Library, 2011)

*Progress Bar Updates* – tehes linnuke kasti *Enabled*, on võimalik valida sagedus, kui tihti teadaandeid tehakse. *Restrict to* alt on võimalik valida, mida Orca ette loeb. Valides *All,* loetakse ette kõik uuendused, mis toimuvad ükskõik millistel progressiribadel, ükskõik kus need asuvad. Valides *Application,* dikteeritakse lahtiste akende laadimisribade uuendused, isegi kui aken ei ole aktiivne ning kui valida *Window*, siis loetakse ette info vaid aktiivse akna kohta. (Gnome Library, 2011)

Orca seadete riba peal oleva valiku *Speech* akna altosast on võimalik seadistada, mida pealelugeja dikteerib. Näiteks valides *Speak blank lines*, antakse teada, kui hiire kursor on tühjal real. Valides *Speak multicase strings as words*, siis kui töötada programmeerimiskoodiga, on kasulik, kui üks "sõna", mis koosneb mitmest suure algustähega sõnast, näiteks *MultiCaseString*, loetakse see ette kolme eraldi sõnana. (Gnome Library, 2011)

Orca toetab ka *Braille*'i, mille alt on seadistada erinevaid pimedate punktkirja seadeid, kui vastav väline seade on ühendatud.

Valiku *Key Echo* alt on võimalik määrata, mis nupuvajutusi loetakse ette, ning on võimalik ka nupuvajutuste lugemine maha võtta. *Key Bindings*´i alt on võimalik vaadata ning määrata klaviatuuri kiirkombinatsioonide funktsioone, mis täidavad Orca käsklusi.

#### **2.3.3 Ligipääsuvahendid vaegnägijatele**

Orca pakub ka sellist võimalust nagu *Magnifier*, mis toimib suurendusklaasi efektina. *Orca Preferences*´i riba pealt tuleb valida *Magnifier*. Et aktiveerida valitud abivahend, tuleb teha linnuke kasti *Enable magnifier* ning suurendus hakkab kohe toimima.

*Magnifier´*i valik *Zoomer* laseb valida suurenduse skaalat, mis on algselt seatud neljale ühikule. Valida saab ka, kuskohta ilmub ekraanile suurendus: täisekraan (*Fullscreen*), vasak äär (*Left Half*), parem äär (*Right Half*), pool ekraani ülemisest äärest (*Top Half*), pool alumisest äärest (*Bottom Half*) ning on võimalik ise seadistada, valides *Custom*. Seda tehes muutuvad aktiivseks neli võimalust: *Top, Left, Right* ja *Bottom*, mis lubavad kasutajal defineerida suurenduse akna iga ääre asukoha pikslites. Tehes linnukese kasti *Hide system pointer,* peidetakse ära hiire kursor, mis ei ole suurendatud, ja jäetakse alles ainult suurendatud kursor. (Gnome Library, 2011)

*Tracking and Alignment*´i valiku alt on võimalik valida hiirekursori, menüüikoonide ning tekstikursori liikumisega suurendusakna liikumist. Kõigil kolmel on samad valikud: *Centered, Push* ja *None*. Näiteks valides hiirekursori seadetest *Push*, liigutatakse suurendusakent nii vähe kui võimalik, et hoida hiirekursor ekraanil.

*Colori* alt, tehes linnukese kasti *Invert colors*, saab valida suurendusakna heledust (*Brightness*) ja kontrasti (*Contrast*).

Tehes linnukese *Borderi* kasti *Enable border*, saab muuta suurendusakna äärist paremini nähtavaks ning ära kaotada. *Border size*´i alt saab valida ääristuse laiust pikslites ning *Border colori* alt on võimalik muuta värvi.

Sisestades *Cross-hair*´i valiku *Enable cross-hair*´i kasti linnukese, on suurendatud ekraanil rist, mille ristumiskohaks on hiirekursori tipp, ning nähtavad on ka selle suuruse ja värvi seaded. Tehes linnukese kasti *Enable cross-hair clip*, eemaldatakse rist vahetult hiirekursorit ümbritsevast alast.

*Magnifieri* seadete all on veel nupp *Advanced*, mis asub akna allosas ning laseb muuta spetsiifilisemalt *Orca Magnifieri* seadistusi (*Smoothing, Brightness, Contrast, Color Filtering*  ning *Multi-monitor Settings*). (Gnome Library, 2011)

#### **2.3.4 Klaviatuuri kasutamise mugavdamine**

Klikkides *Assistive Technologies*´i aknas nupule *Keyboard Preferences*, avanevad klaviatuuri muutmise seaded.

Üleval ribal on esimeseks valikuks *General,* mille alt saab määrata, kas nupu all hoides tema toimet korratakse või mitte ning kui kaua selleks aega kulub. Linnuke kastis *Key presses repeated when key is held down* võimaldab antud seadeid muuta. *Delay* määrab, kui kaua võtab aega nupu all hoidmisel tema teistkordne toime, ning *Speed* määrab, kui kiirelt aktsepteeritakse järgmised toimed. Tehes linnukese kasti *Cursor blinks in text fields,* lubatakse määrata kursori vilkumise kiirus. Valiku *Layouts* alt on võimalik valida klaviatuuri keel, mudel ning muuta vastavaid seadistusi.

Järgmiseks valikuks on *Accessibility*, mille alt on võimalik käivitada *Sticky Keys*, tehes linnuke kasti *Simulate simultaneus keypresses*. Järgmisse kasti linnukese lisades lülitub *Sticky Keys* välja, kui vajutada kahte nuppu korraga. *Slow Keys*´i funktsiooni saab käivitada, tehes

linnuke kasti *Only accept long keypresses* ning seda, kaua tuleb nuppu all hoida, et see aktsepteeritaks, saab määrata *Delay* riba pealt. *Bounce Keys*´i alt, tehes linnukese kasti *Ignore fast duplicate keypresses*, on võimalik valida, kui kiirelt aktsepteeritakse sama nupu kordusvajutust. Vajutades nuppu *Audio Feedback*, saab valida, kas eelnevate toimingute puhul tekitatakse ka heli või sähvatust nupuvajutuste ning nupuvajutuste aktsepteerimiste korral.

Valiku *Mouse Keys* alt saab käivitada hiirekursori liigutamise nupud klaviatuuril, milleks on *Num Pad*´il asuvad numbrid. Saab muuta kursori stardikiirust (*Acceleration*), liikumiskiirust (*Speed*) ning seda, kui kaua võtab aega, et nupuvajutamisel hakkaks hiir liikuma (*Delay*). See võimalus on kasulik inimesele, kes ei saa käega hiirt liigutada.

Valik *Typing Break* on hea võimalus neile, kes ei suuda teha töötamisest ise pause teha. Tehes linnukese kasti *Lock screen to enforce typing break*, avanevad võimalused määrata järjestikuse töötegemise intervall ning pausi kestus. Kui kasutaja määratud töötegemise aeg on täis, ilmub ekraanile kiri *Take a break* ning arvutis ei saa sel hetkel midagi teha, tuleb oodata, kui paus läbi saab. Tehes linnukese kasti *Allow postponing of breaks*, saab pause edasi lükata.

*Linux*´il tuleb *on-screen keyboard* eelnevalt aktiveerida, minnes töölaua üleval asuval ribal *System, Preferences, Main Menu, Universal Access* ning sealt tehes linnukese kasti *onBoard*. Siis tekkis menüüribale *Applications* valiku alla *Universal Access*. Selle alt tuleb valida *onBoard* ning ilmubki ekraanile virtuaalne klaviatuur.

#### **2.3.5 Hiire kasutamise mugavdamine**

Hiire seadete juurde saab minna, valides ekraani üleval asuvalt töörisstaribalt *System* ning avanenud rippmenüüst võtta *Preferences* ja sealt omakorda *Assistive Technologies*. Ekraanile ilmunud aknast tuleks klikkida nupule *Mouse Preferences*, mille järel avanevad hiire muutmise seaded.

Esimeseks valikuks on üldseaded *General,* mille alt on võimalik muuta hiire erinevaid seadeid. Vahetada ära hiire nuppude toimed, aktiveerida hiirekursori otsimise võimalus. Tehes linnukese vastavasse kasti, see aktiveerub ning seejärel iga kord, kui vajutada *Ctrl*, näidatakse, kus kursor asub. Veel on võimalik muuta hiire liikumise kiirust jne.

Valiku *Accessibility* alt saab esmalt käivitada võimaluse, et hiire nupu all hoidmisel teatud aja aktsepteeritakse topeltnupuvajutus. *Delay* ribal on võimalik määrata, kui kaua tuleb nuppu all hoida. Hiire ligipääsetavuse valikutest on veel võimalik aktiveerida *Dwell Click*, tehes linnukese kasti *Initiate click when stopping pointer movement*, mille abil on võimalik hiirega teha paremat, vasakut, topeltnupuvajutust ning lohistada ikoone ja kaste ilma nuppu vajutamata. See on väga hea võimalus inimesele, kes saab kursorit liigutada, kuid ei saa vajutada hiire nuppe. Saab muuta ka selle võimaluse seadeid.

Viimasena on *Mouse Preferences*´i all valik *Touchpad* ehk seaded puutetundliku hiire jaoks, mis on levinud sülearvutite seas. Esimesena on võimalik välja lülitada puutetundlik hiir trükkimise ajal, tehes linnuke kasti *Disable touchpad while typing.* Kui *Enable mouse clicks with touchpad*´i ees olevas kastis on linnuke, on lubatud nupuvajutused ka *touchpad´*i puutetundlikul osal. *Scrolling*´u alt on võimalik seadistada *touchpad´*i kerimisvõimalusi.

### **2.4 SÜSTEEMIDE VÕRDLEV ANALÜÜS**

#### **Installimine ja kohene kasutamine**

Installimine on võimalik Ubuntu ja Windowsi puhul probleemideta ära teha liikumispuudega isikutel, kellel on võimalik vajutada klaviatuuril vähemalt ühte nuppu korraga. Käivitades kombinatsioon *Ctrl + F7*, saab operatsioonisüsteemi seadistamisel liigelda puhtalt klaviatuurinuppudega ka Mac'iga. Sama kehtib ka vajalike ligipääsuseadete aktiveerimiseks.

Pimedate inimeste puhul raskendavad kõik kolm operatsioonisüsteemi installimist tugevasti, sest pealelugemisprogrammid saab aktiveerida alles peale installimist.

#### **Ligipääsuvahendid pimedatele**

Pimedate inimeste jaoks on kõige halvemad ligipääsuseaded autori arvates Windows´il, sest selle süsteemi võimalus *Narrator* loeb ette akna pealkirja, kaustades olevad failid ning ka

akendel olevad nupud, mis võetakse fookusesse, kuid kui avada dokument või veebibrauser, ei loetud ette seal olevaid tekste ega midagi muud. Seadeid, mida *Narrator´*is muuta, on väga vähe, võrreldes teiste süsteemide võimalustega. Peaseadetes on võimalus valida ettelugemiseks nupuvajutused, süsteemi sõnumid ja hiire rullimise teadaanded ning hääleseadistustest on võimalik muuta tooni kõrgust, kiirust jne.

Ubuntu puhul on võimalik pealelugemisprogrammi Orca seadistada tunduvalt rohkem. Lisaks hääletooni muutmisele saab kasutaja määrata ära erinevad hääled erinevate tekstide jaoks. Võimalik on seadistada nii, et lingitud teksti loeb ette üks valitud hääl ning suurte algustähtedega sõnad loeb teine. See on pimedale inimesele väga hea võimalus erinevate tekstide eristamiseks. Mac'i puhul on võimalik määrata erinevaid hääli erinevatele akna osadele. Mac'i ja Ubuntu puhul saab lihtsalt valida ka, kui suurel hulgal loetakse ette kirjavahemärke, mida autor Windows'i ligipääsuseadete alt ei leidnud. Mac ja Ubuntu lasevad valida, kuidas loetakse ette tabelites olevat informatsiooni, näiteks ridamisi. Windows'i puhul autor sellist valikuvõimalust ei näinud. Kõige rohkem võimalusi kohandada pimedatele mõeldud ligipääsuseadeid leidis autor Ubuntu sätteid uurides.

#### **Ligipääsuvahendid vaegnägijatele**

Ligipääsuvahendeid vaegnägijatele ei ole ühegi süsteemi puhul raske leida ning autor ei oska välja tuua, millise puhul oleks neid kõige lihtsam kätte saada. Samas vaegnägijate jaoks mõeldud suurendusseadet on kõige mugavam peale aktiveerimist kasutada Mac´i peal, sest selle operatsioonisüsteemi puhul oli võimalik sisse ja välja suumida hiire rullimisnuppu kasutades. Windows'il tuleb suurendada ja vähendada ekraani kasutades nuppe "+" ja "-". Ubuntu puhul hakkab suurendus kohe aktiveerides toimima ning teda on kõige rohkem võimalik seadistada selles operatsioonisüsteemis. Ubuntul saab suurendust asetada ükskõik millisele poolele ekraani servast, mis katab ½ ekraanist ning loomulikult on võimalik seadistada ka nii, et terve ekraan oleks suurendatud ning liigub hiire kursoriga kaasa. Et näha paremini hiirekursorit, on Linux'il olemas selline vahend nagu *Cross-hair*. See tekitab suurendatud ekraani osale risti, mille ristumise kohaks on hiirekursori tipp ning vahetult tipu lähedusest on võimalik risti ära kaotada. Vaegnägijal aitab see paremini jälgida kursori asukohta. Kõige rohkem saabki suurenduse seadeid kohandada just operatsioonisüsteemil *Ubuntu*.

#### **Klaviatuuri kasutamise mugavdamine**

Kõigil kolmel operatsioonisüsteemil on olemas põhiseaded, mis abistavad liikumispuudega inimese võimalikke klaviatuurikasutamise probleeme. *Sticky Keys* toimib valitud kolme süsteemi puhul samamoodi: vajutades muutujanuppu korraks, jääb see kehtima järgmise nupuvajutuseni ning vajutades kaks korda, jääb ta peale ning deaktiveerub, vajutades kolmandat korda sama nuppu.

Kõigi süsteemide puhul on ka võimalik määrata aega, millal aktsepteeritakse nupu vajutamisel tema toime ning kui kui kiiresti sama nupu all hoidmisel registreeritakse uus nupuvajutus jne. Erinevatel süsteemidel saab need seaded kätte lihtsalt erinevatest kohtadest, kuid erilist raskuse vahet nende leidmisel ja toimimisel autor ei eristanud.

*Ubuntu* puhul saab *Mouse Keys*´i sisse lülitada klaviatuuriseadete juurest, *Windows´*i puhul saab seda teha nii klaviatuuri kui ka hiireseadistuste alt ja *Mac*´i puhul tuleb need aktiveerida hiire seadistuste alt. Samuti ei ole ka siin autori jaoks suurt raskusevahet ei olnud, kuid tundub loogilisem, et hiirekursori liigutamise seadeid muudetakse hiire seadistuste alt.

#### **Hiire kasutamise mugavdamine**

Ligipääsuseaded hiire kasutamise mugavdamiseks on kõigil kolmel operatsioonisüsteemil kiirelt ja mugavalt kättesaadavad, kuid siin toob autor välja erinevuse. Nimelt *Ubuntu* ja *Windows*´i puhul on ka hiire üldised seaded samast kohast kättesaadavad, kuid *Mac*´il on hiire ligipääsuseaded *Universal Accessi* all ning üldseadete juurde saab *System Preferences*´i alt, valides *Mouse* või siis *Trackpad,* sõltuvalt sellest, millist hiire tüüpi kasutatakse.

Ligipääsetavuse poole pealt on kõigil süsteemidel sarnased võimalused aktiveerida *Mouse Keys*, mille abil saab hiirekursorit liigutada klaviatuurinuppudega. Saab muuta kursori liikumise kiirust ja aega, millal hiir peale vajutamist liikuma hakkab. *Ubuntul* saab hiire topeltnupuvajutuse toimet reguleerida ligipääsuseadete alt, *Windows*'il on seda võimalik teha üldiste seadete alt ning *Mac*´il ei olnud seda võimalust algselt olemas ei üldseadete ega ligipääsuseadete all.

Väga hea võimalus on Ubuntul veel *Dwell Click*, mille abil on võimalik hiire nupuvajutuste toimet aktsepteerida ilma nuppe vajutamata. Analoogset võimalust ei leidnud autor ei *Mac*´i ega ka *Windows*´i puhul, mistõttu eelistaks siinkohal töö autor *Linux*´it.

### **3. INTERVJUUD**

Autor intervjueeris pimekasutajaid, kuna tema arvates on liikumispuuetega inimeste jaoks tehtud ligipääsuseaded kõigis süsteemides üsnagi võrdsel määral kasutatavad. Suurimaid erinevusi oskas autor välja tuua pimekasutajate kohta ning tema arvamus ühtis ka intervjueeritavatega.

#### *Windows 7* **pimekasutaja**

Intervjueeritud isik on kasutanud kõne all olevat operatsioonisüsteemi veidi üle aasta ning tegi seda puhtast huvist teada saada, kuidas tema kasutatavus on pimeda inimese jaoks. Varem kasutas intervjueeritav *Windows*'i vanemaid versioone. Mis on valitud süsteemi eelised teiste operatsioonisüsteemide ees ligipääsetavuse vaatenurgast, ei osanud ta ütelda.

Ligipääsuseadetest kasutab intervjueeritav vabavaralist programmi *Nvda* ning tasulist tarkvara *Jaws*. Töö autor pidi *Windows*'i ligipääsuseadeid uurides tõdema, et nimetatud operatsioonisüsteemi pimedate inimeste abivahend *Narrator* jääb paljuski vajaka ning puhtalt sellega ei tule toime. Aga kasutades lisaseadeid, saab pimekasutaja *Windows'*is väga hästi navigeerida.

*Windows'*i enda poolt pakutavad ligipääsuseaded ei ole küsitletud pimekasutaja jaoks piisavad, kuid kõne all oleva operatsioonisüsteemi jaoks loodud lisaseadeid ei olnud intervjueeritava jaoks raske tundma õppida.

#### *Mac OS X 10.6* **pimekasutaja**

Küsimustele vastanu on kasutanud nimetatud operatsioonisüsteemi juba umbes poolteist aastat ning hakkas seda kasutama tuttavate soovitusel. Enne seda kasutas intevjueeritav operatsioonisüsteemi *Windows XP* ning selle puhul jäid tema jaoks süsteemi enda ligipääsuseaded vajaka. Eeliseks pidas vastanu seda, et *Mac'*i puhul saab ta arvuti kasutamisega hakkama ilma lisaseadeteta.

Intervjueeritav kasutab *Mac'*i ligipääsuseadetest *VoiceOver'*it ning tema meelest on see vähemalt tavakasutaja jaoks piisav abivahend. Ka selle tundmaõppimine ei tekitanud suuri raskusi ning kasutaja on valitud süsteemiga väga rahul.

#### *Ubuntu Linux 10.04* **pimekasutaja**

Küsitletud inimene on kasutanud valitud *Ubuntu* versiooni umbes pool aastat ning hakkas seda kasutama, sest õpib informaatikat ning *Ubuntu'*s on parem rakendada erinevaid võimalusi. Varasemalt kasutas intervjueeritav *Windows'*i süsteeme ning need ei olnud tema meelest piisavalt mugavad kasutada.

Ligipääsuseadetest kasutab intervjueeritav *Ubuntu* enda loodud programmi *Orca* ning seda on tema meelest igapidi tõhus ja mugav kasutada. Kõikide toimingutega tuleb ta enam-vähem toime ning suuri probleeme kasutamisel välja tuua ei osatud. Kasutusel on veel *BRLTTY*punktkirja tarkvara konsooli jaoks.

*Ubuntu* ligipääsuseadete tundmaõppimine ei ole küsitletud isiku meelest pimekasutaja jaoks väga raske, sest temal võttis see aega umbes kaks nädalat ning valitud süsteemi seaded on tema jaoks piisavad.

Intervjueeritav kasutab tema enda poolt modifitseeritud *Vinux'*it. Lisaks *Orca'*le on ka muid programme, mis kasutamist lihtsustavad. Ühtteist on maha võetud, mida pole nägemispuudega inimesel arvuti kasutamiseks vaja.

#### **Intervjuude kokkuvõte**

Autoril oli rõõm tõdeda, et valitud operatsioonisüsteemide ligipääsuseadete kasutuslihtsus, eriti just pimedate inimeste jaoks, ühtis ka intervjueeritavate arvamusega. *Windows'*i enda pakutavad vahendid on siiski natuke puudulikud, et pime inimene saaks ilma probleemideta arvutit kasutada ning *Mac'*i ja *Ubuntu* puhul on pimekasutajate võimalused tunduvalt paremad.

# **KOKKUVÕTE**

Käesolevat bakalaureusetööd oli autoril väga huvitav teha, sest oli varasemalt ka natuke kokku puutunud erivajadustega inimeste arvutikasutamise probleemidega. Varasemalt oli autor väiksel määral kursis *Windows'*i ligipääsuseadetega, kuid *Mac'*i ning *Ubuntu* puuetega inimeste arvutikasutamise lihtsustamise seadetega mitte. Autor oskas ainult arvata, et need võivad olla sarnased nagu *Windows'*il, aga kas toimivad samaväärselt või mitte, seda ei teadnud.

Töös mainitud kolme erineva operatsioonisüsteemi ligipääsuseadete lähemalt uurimisel ning nende kohta lugemisel sai autor teada, et kõigil kolmel süsteemil on arvestatud ka erivajadustega inimestega ning need abiseaded on suhteliselt sarnased. Kuid neid omavahel võrreldes pidi autor tõdema, et kõikide süsteemide teatud ligipääsuseaded ei olnud siiski piisavalt tõhusad.

Välja võib tuua *Windows'*i abivahendi *Narrator'*i, mille kasutamisel ei tule hästi toime pimekasutaja. Samas kui *Mac'*i ja *Ubuntu* poolt pakutavad eriseaded pimedate jaoks olid piisavad, et arvutiga navigeerida. Küll aga liikumispuuetega inimeste jaoks loodud ligipääsuseadete vahel autor väga suurt vahet ei märganudki. Erinevatel süsteemidel saab seaded kätte küll eri kohtadest, aga märkimisväärseid erinevusi kasutuslihtsuse kohta ei oska välja tuua. Selle koha pealt saaks mainida ainult seda, et *Mac'*i puhul on raskem installida ja seadistada arvutit inimesel, kes saab kasutada kas ainult ühte sõrme või kirjutuspulka, kuna algselt ei toiminud võimalus liikuda installimise ja seadistamise käigus nooltega ning vajutades *Enter*-nuppu edasi protsessiga. Selleks tuleb aktiveerida kombinatsiooni *Ctrl + F.*

Kokkuvõtteks võib autor tõdeda, et operatsioonisüsteemide *Mac OS X 10.6* ja *Ubuntu Linux 10.04* puhul on võimalik erivajadustega inimesel hästi toime tulla arvuti kasutamisega ning ei tohiks tekkida suuremaid probleeme. *Windows'*i puhul tuleb pimekasutajal lihtsalt hankida spetsiaalselt valitud operatsionoonisüsteemi jaoks loodud lisaseaded ning siis ei tohiks puuetega inimesel ka selle süsteemi kasutamisel tekkida suuremaid probleeme.

# **SUMMARY**

The aim of this bachelor was to make a comparative accessibility analysis of *Windows 7*, *Mac OS X 10.6* and *Ubuntu Linux 10.04*. The author takes all three operation systems and learns their accessibility options for disabled people.

In the first part, the author tries to introduce the reader to accessibility in general, as a part of usability and accessibility for infotechnology.

The second part is the main part of this baccalaureate, where the author explains each systems options for disabled people. At the end of this part, the author brings out differences and similarities between the forementioned systems and explains how easily a disabled person can use the computer after installation with each operation system.

The third part consists of interviews made with disabled people who enjoy the amenities of each system or deal with the drawbacks on a daily basis. This chapter reflects the users experiences, showing the pros and cons of each system in their opinion and gives a hint from the disabled users themselves, what could be improved in the future.

# **KASUTATUD KIRJANDUS**

- 1. [2008]. *Accessible Train and Station Design for Disabled People: A Code of Practice.* Transport Scotland veebileht. http://webarchive.nationalarchives.gov.uk/+/http://www.dft.gov.uk/transportforyou/ac cess/rail/railstations/accessiblestationdesigns/cop.pdf [22.03.2011]
- 2. Kaido Kikkas. [1995] *Puuetega inimene ja infotehnoloogia Mis? Kuidas? Miks?* Kaido Kikkase veebileht. http://www.kakupesa.net/kakk/PIIT/ [25.03.2011]
- 3. Kaido Kikkas. [1999].*Using the Internet in Rehabilitation of People with Mobility Impairments.* Kaido Kikkase veebileht. http://www.kakupesa.net/kakk/thesis/ [01.04.2011]
- 4. [2011]. *The Difference Between Usability and User Experience.* Professional User Experience Community veebileht. http://www.uxrevisions.com/user-experiencedesign/the-difference-between-usability-and-user-experience/18/ [04.04.2011]
- 5. Mike Cherim. [2007]. *A Comparative: Acessibility and Usability.* The Art of Accessibility veebileht. http://accessites.org/site/2007/09/a-comparative-accessibilityand-usability/ [02.04.2011]
- 6. Andrus Kolomainen. [2010]. *Tugitehnoloogia võimalused puuetega inimeste arvutikasutuses.* [04.04.2011]
- 7. [2011].*What accessibility features are available in Windows?* Microsoft Windowsi veebileht.http://Windows.microsoft.com/en-US/Windows7/introducing-accessibilityin-Windows [05.04.2011]
- 8. [2011]. *Captions and Audio Descriptions for PC Multimedia.* Microsoft Developer Network veebileht. http://msdn.microsoft.com/enus/library/ms971317.aspx#atg\_ccandaudiodesc\_audio\_d escriptions [05.04.2011]
- 9. [2011]. *Set up Speech Recognition.* Microsoft Windowsi veebileht. http://Windows.microsoft.com/en-US/Windows7/Set-up-Speech-Recognition [06.04.2011]
- 10. [2011]. *Use text or visual alternatives to sounds.* Microsoft Windowsi veebileht. http://Windows.microsoft.com/en-US/Windows7/Use-text-or-visual-alternatives-tosounds [06.04.2011]
- 11. [2009]. *Mac 101: The Dock.* Apple Supporti veebileht. http://support.apple.com/kb/HT2474?viewlocale=en\_US [11.04.2011]
- 12. [2006]. Filipp Lepalaan. *Õunamenüü*. Estonian Macintosh User Group'i veebileht. http://www.emug.ee/wiki/AppleMenu [11.04.2011]
- 13. [2011]. *Accessibility*. Ubuntu Help veebileht. https://help.Ubuntu.com/community/Accessibility [06.042011]
- 14. [2011]. *Speech Preferences.* Gnome Library veebileht. http://library.gnome.org/users/orca/unstable/preferences\_speech.html.en [06.04.2011]
- 15. [2011]. *Magnifier Preferences.* Gnome Library veebileht. http://library.gnome.org/users/orca/unstable/preferences\_magnifier.html.en [07.04.2011]
- 16. Jackob Nielsen. Usability *101: Introduction to Usability*. Jacob Nielseni veebileht. http://www.useit.com/alertbox/20030825.html [29.04.2011]

# **LISAD**

### **LISA 1. Intervjuu küsimused**

- 1. Kaua olete kasutanud seda operatsioonisüsteemi?
- 2. Miks hakkasite kasutama just seda operatsioonisüsteemi?
- 3. Kas see oli Teie esmane valik? Kui ei, siis miks vahetasite?
- 4. Mis on antud operatsioonisüsteemi eelised teiste ees just ligipääsetavuse vaatenurgast?
- 5. Milliseid ligipääsuseadeid kasutate?
- 6. Kui raske oli neid tundma õppida?
- 7. Kas operatsioonisüsteemi enda poolt pakutavad vahendid on Teie jaoks piisavad?
- 8. Kas olete parema ligipääsetavuse saavutamiseks teinud muudatusi operatsioonisüsteemis endas?
- 9. Mida olete selleks teinud?